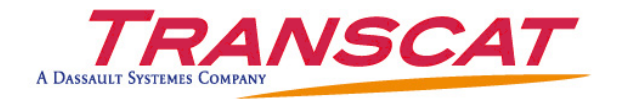

## Q-CHECKER<sup>®</sup> V1.19.2

for Catla<sup>®</sup> V<sub>5</sub>

# INSTALLATION MANUAL

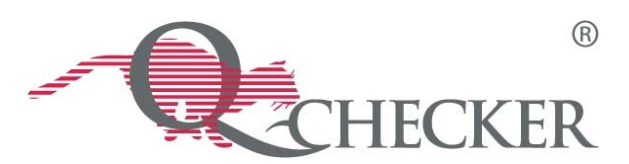

### Symbols Used in the Manual

The following symbols are used in this guide; they should allow you to navigate throughout the text with greater ease:

Warning triangle

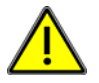

The warning triangle refers to critical circumstances, which should be considered in order to avoid any problems in your work.

#### Hint symbol

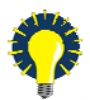

The light bulb relates to hints, which provide you with practical examples to simplify your work.

#### Note symbol

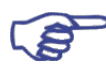

The hand symbol refers to note, which you should bear in mind, in order to work without problems.

### Work steps' symbol

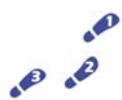

The work steps' symbol refers to a step-by-step instruction sheet.

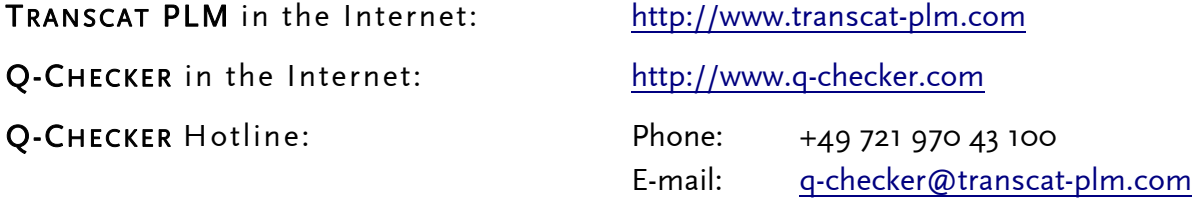

© TRANSCAT PLM GmbH & Co. KG, 2007

## Table of Contents

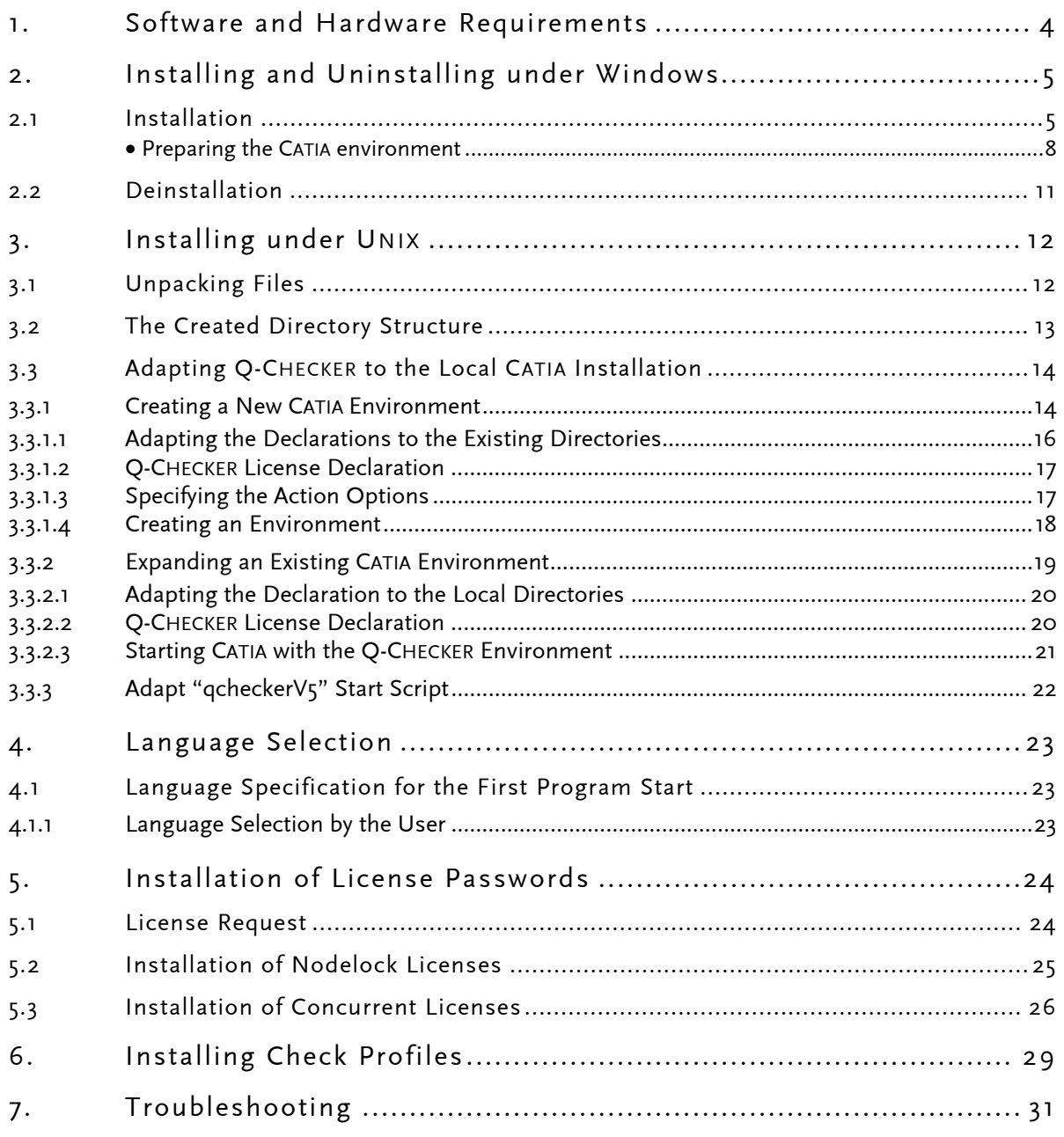

## <span id="page-3-0"></span>1. Software and Hardware Requirements

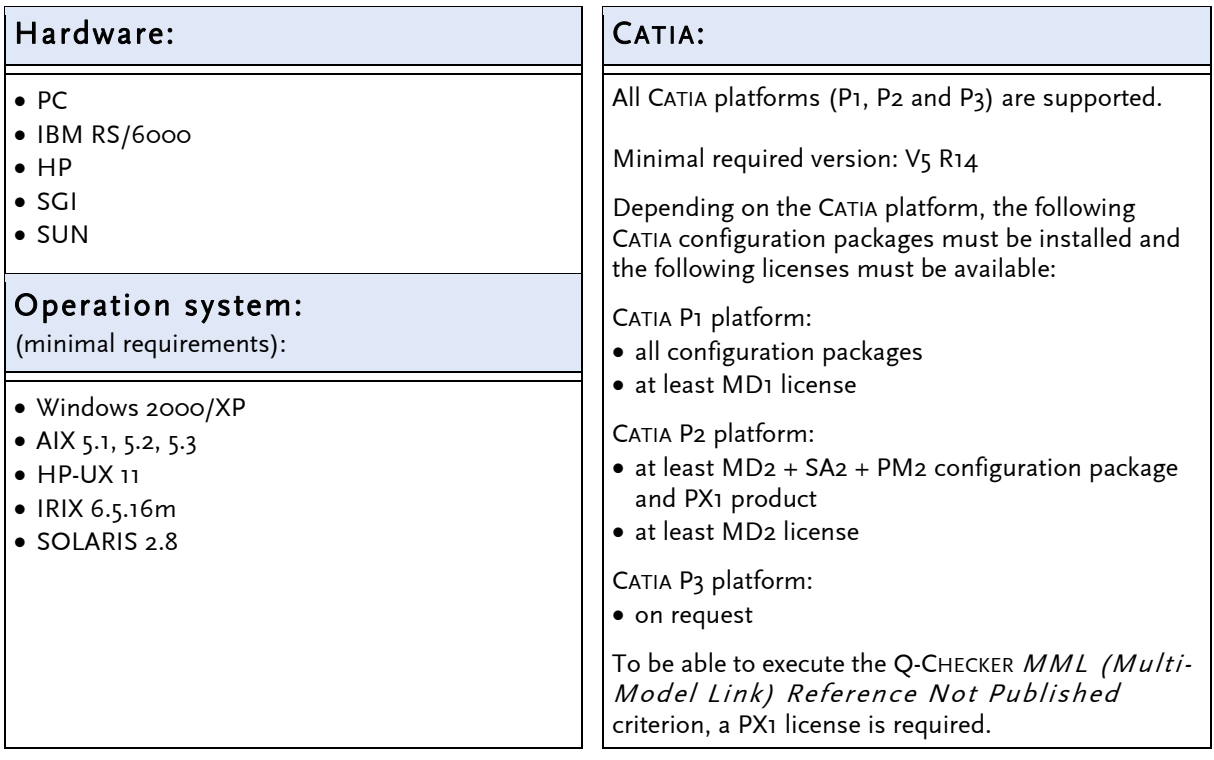

### Additionally required software

• MOZILLA, NETSCAPE NAVIGATOR or MICROSOFT INTERNET EXPLORER

On of these Internet browsers is required to browse Q-CHECKER HTML reports.

• ADOBE ACROBAT READER (minimum required version 4.0)

ACROBAT READER is necessary to browse Q-CHECKER online help.

### Supported Standards:

• VDA-Recommendation VDA-4955/2

## <span id="page-4-0"></span>2. Installing and Uninstalling under Windows

### 2.1 Installation

#### Steps

 $\boldsymbol{\rho}$ 

 $\mathcal{P}$ 

To install Q-CHECKER, follow these steps:

- (1) Insert the Q-CHECKER CD-ROM in your CD-ROM drive.
- (2) Start the installation by double-clicking on the file CDROM:\qcheckerV5Rxx\_1192\_setup.exe.
- (3) Follow the installation instructions displayed on the screen.

The different installation dialog windows will be described below.

### • Starting the installation

After starting the qcheckerV5Rxx\_1192\_setup.exe file; the following "Welcome" screen will be displayed.

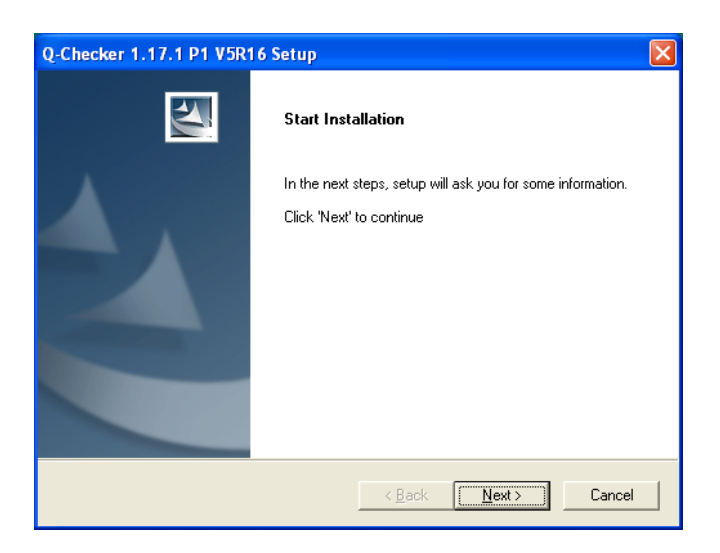

To continue the installation, click the *Next* button.

To abort the installation, click the *Cancel* button.

The installation can be aborted in every one of the installation steps by clicking the Cancel button; all installation actions performed will be undone then.

### • Selecting the installation directory for the program files

- (1) Specify the installation directory where do you want to install the Q-CHECKER files:
- Q-CHECKER itself

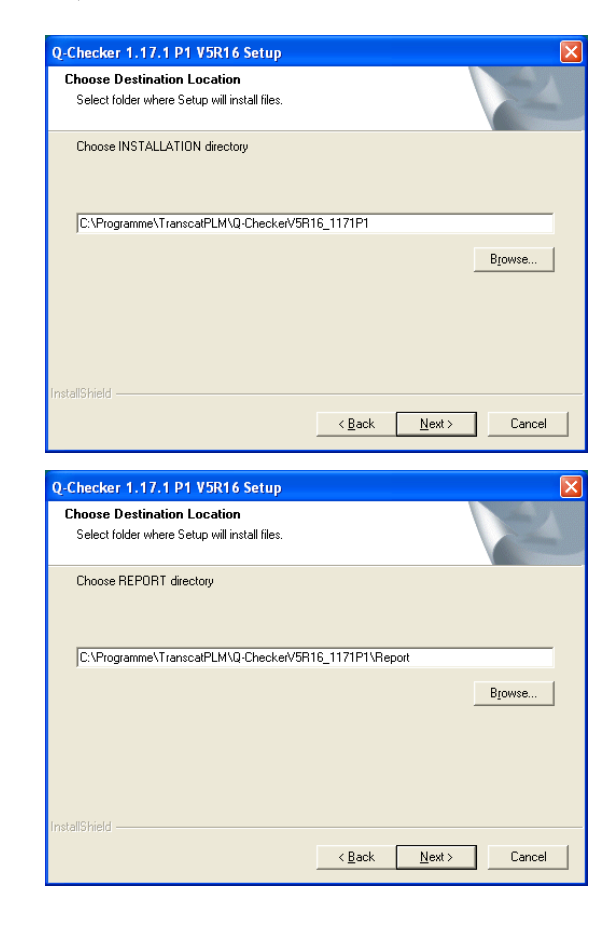

• the Q-CHECKER report files

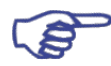

Note:

This path may be modified afterwards in the CATIA environment file (variable QCADMIN).

• the Q-CHECKER user files

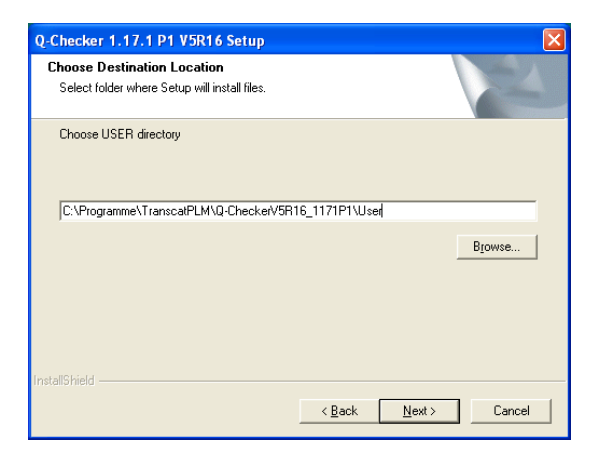

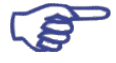

Note:

This path may be modified afterwards in the CATIA environment file (variable QCUSER ).

(2) Select whether Q-CHECKER is to be installed with database connection or not. Normally, you should select the first option—"without DB connection". Only in case you work with Q-MONITOR and want to store the Q-CHECKER check results in a database, select the second option—"with DB connection".

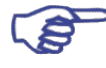

#### Note:

To use Q-CHECKER with database connection, an additional license is required (TC-qcheckerV5-db).

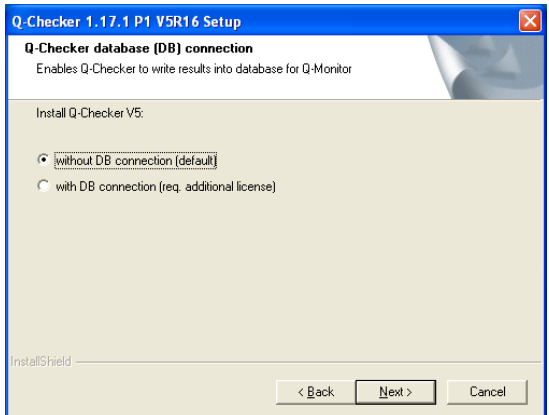

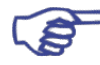

#### Note:

This setting may be modified afterwards in the CATIA environment file (variable QCLICDB).

If all specifications are made, they will be displayed all together in the dialog box following thereafter.

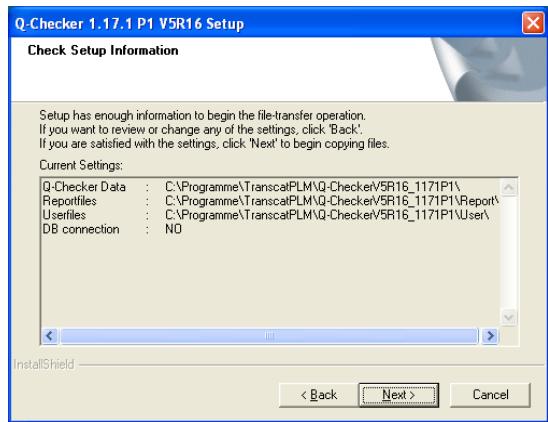

<span id="page-7-0"></span>(3) If you will click now the *Next* button, the installation will be started, the installation program will copy the files in the installation directory.

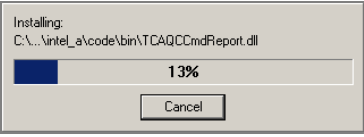

When the files are installed, the CATIA Environment window will be opened in order to prepare the environment.

### Preparing the CATIA environment

To make Q-CHECKER available in CATIA, a CATIA environment must be prepared. To do this, in the "CATIA Environment" dialog box, there can be chosen between two alternatives:

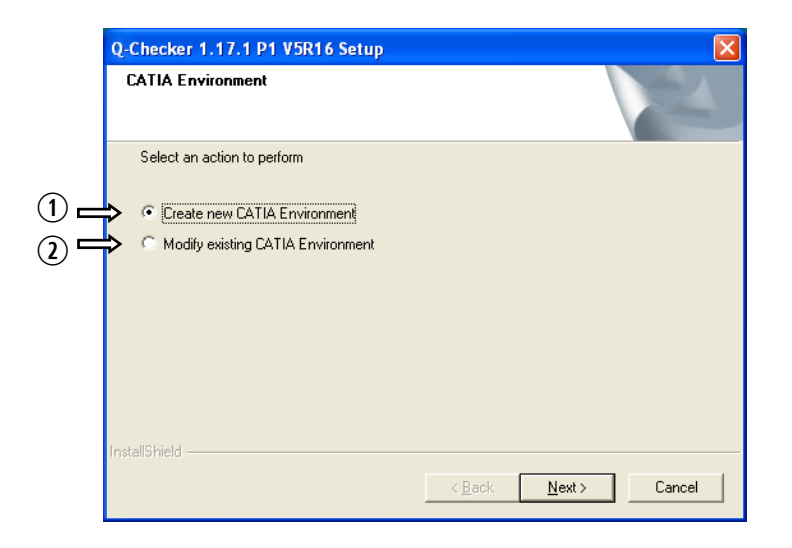

- $\Omega$  Creating a new CATIA environment with all required entries.
- $\Omega$  Adapting an existing environment in order to integrate the Q-CHECKER workbench in it.

Both alternatives will be explained below.

### • Alternative (1): Creating a new CATIA environment

Select the Create new CATIA Environment  $\mathcal D$  option and click then the Next button. Thereafter the New CATIA Environment dialog box will be opened.

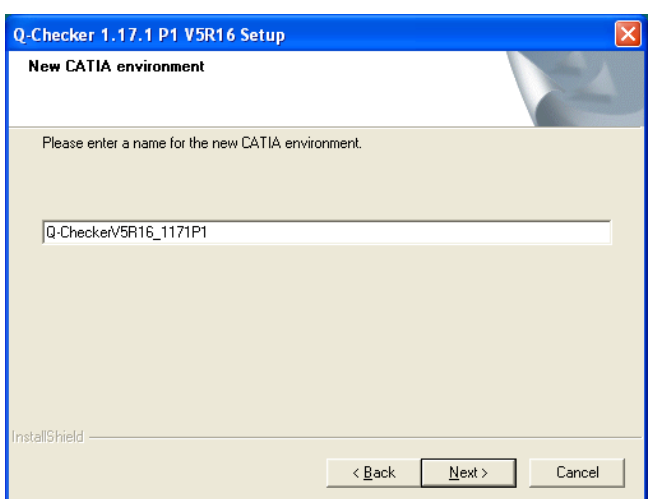

Enter in the text box the name of the CATIA environment to be created. The name should be chosen so that it will be comprehensible that it is CATIA with integrated Q-CHECKER workbench.

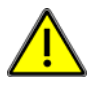

#### ATTENTION:

The name of the environment must contain no blanks.

Click then on the Next button to create the CATIA environment.

### • Alternative (2): Adapting an existing CATIA environment

Select in the CATIA *Environment* dialog box the *Modify existing* CATIA *Environment* option  $Q$  and click than the *Next* button.

Thereafter, a file selection window is opened with the environment directory displayed, that is preselected on your computer for the respective CATIA version. (Example: If you are installing Q-CHECKER for CATIA R16, the environment preselected for CATIA R16 will be opened.) If you environment files are saved in an other directory, open this directory.

Select now the CATIA environment file that you want to modify for the work with Q-CHECKER, and click than the Open button.

After this, the selected CATIA environment file will be adapted automatically.

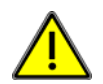

When the installation is accomplished, it is recommended to check up the adapted CATIA environment. Reason: Some circumstances (write protection, very complex CATIA environment etc.) might have affected the adaptation.

### • Completion of the installation routine

When installing is accomplished, the following message is edited.

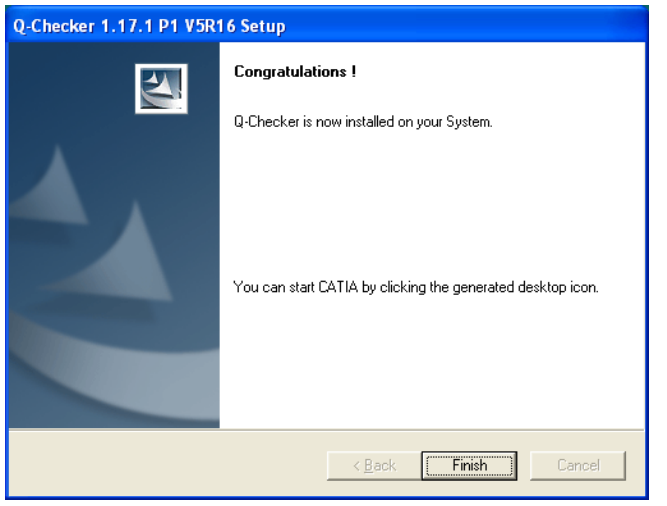

Confirm this message by clicking the *Finish* button.

For the newly-created CATIA environment, now on your desktop an icon is available with the environment name, you have just entered. With this icon, you can start CATIA with integrated Q-CHECKER workbench.

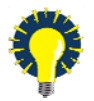

Manual Q-CHECKER installation using zip file If you don't want to install Q-CHECKER via setup.exe, us described above, you can as an alternative perform a manual installation, using the zip file. This might be necessary e.g. in case of server installation. Further information about this installation you can find in the document Product\_Installation\_ using\_ZIP-archive.pdf that you can download from the Q-CHECKER download site [www.transcat-plm.com/tcPLM/sw/download/d\\_qV5.htm.](http://www.transcat-plm.com/tcPLM/sw/download/d_qV5.htm)

### <span id="page-10-0"></span>2.2 Deinstallation

#### aP Steps

 $\bullet$   $\bullet$ To uninstall Q-CHECKER, follow these steps:

- (1) In the Start menu select Settings > Control Panel > Add/Remove Programs.
- (2) Select Q-CHECKER and press the Add/Remove... button.

For detailed information about directories and the different files please see chapter [3](#page-11-0) [Installing under](#page-11-0) [UNIX](#page-11-0) on page [12](#page-11-0).

## <span id="page-11-0"></span>3. Installing under UNIX

### 3.1 Unpacking Files

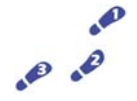

#### Steps

The unpacking operation comprises several steps. Depending on the format of your files, steps can be skipped.

(1) If the data is available as qcheckerV5\_1192.tgz, proceed as follows:

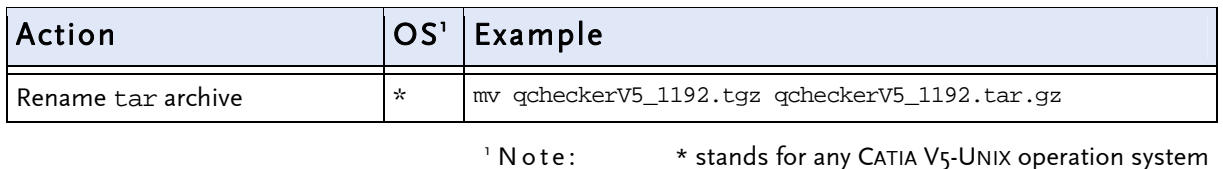

Continue with workstep (2).

(2) If the data is available as qcheckerV5\_1192.tar.gz file, proceed as follows:

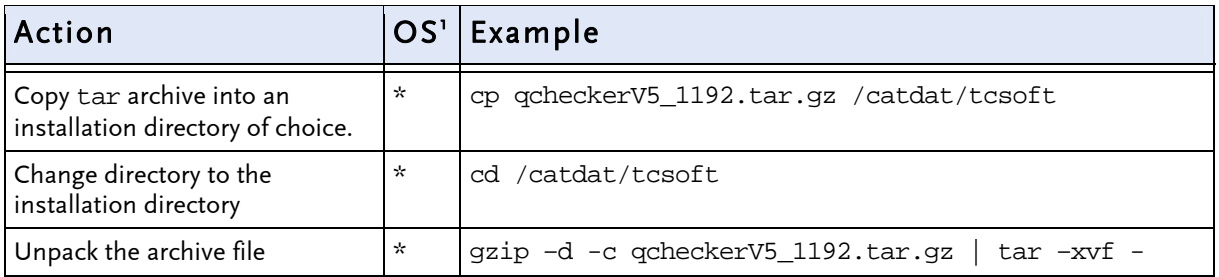

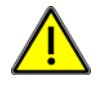

#### NOTE:

Unpack the compressed \*.gzip file in a UNIX system and not under WINDOWS. Some of the WINDOWS packers during unpacking corrupt the content of the \*.gzip, so that it can no more be used under UNIX.

### <span id="page-12-0"></span>3.2 The Created Directory Structure

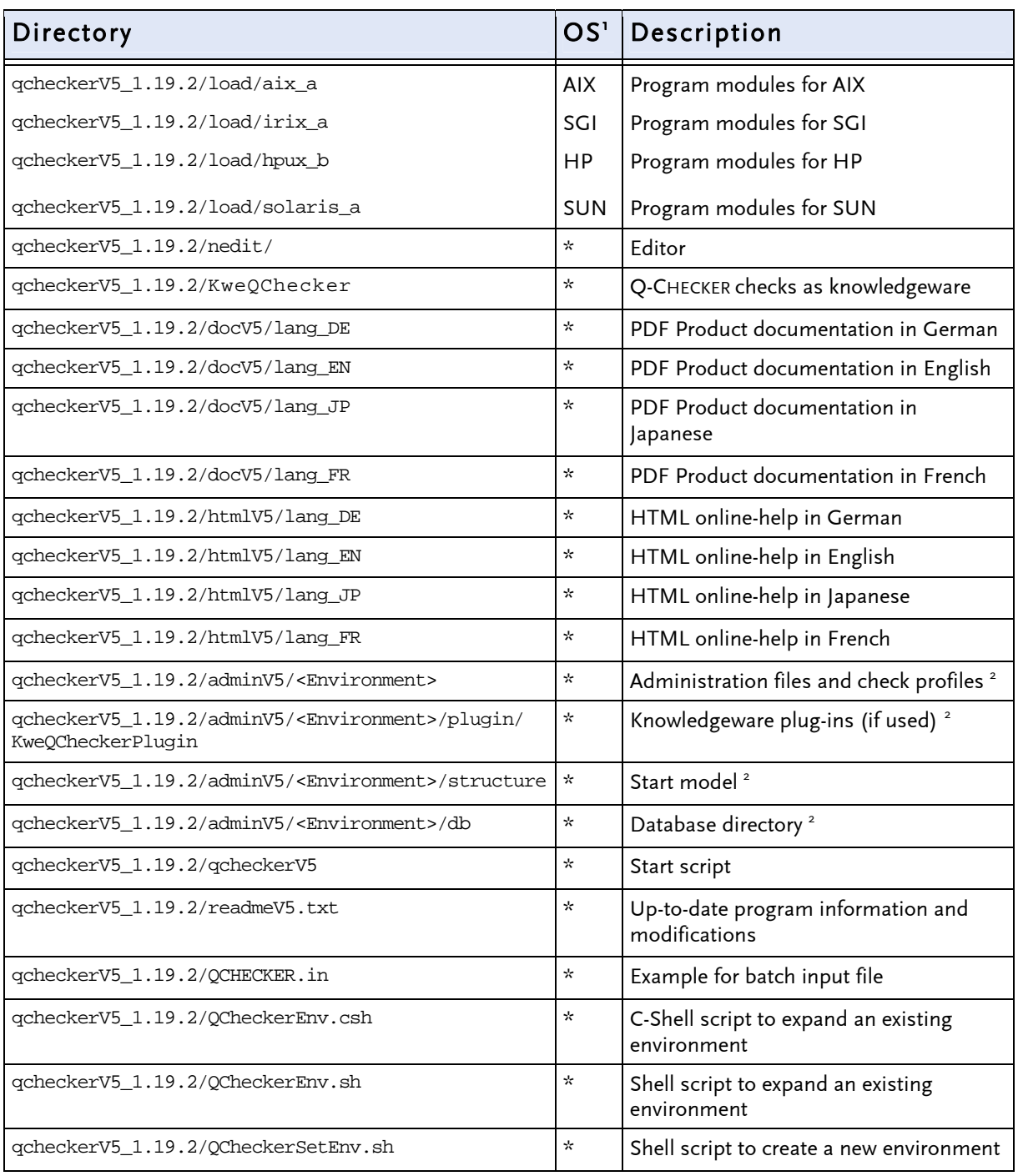

 $^{\circ}$  Note:  $^\star$  stands for any CATIA V5-UNIX operation system

<sup>2</sup> <Environment\*> stands for the environment name. Q-CHECKER is delivered with one environment named "Default".

### <span id="page-13-0"></span>3.3 Adapting Q-CHECKER to the Local CATIA Installation

There are two ways to adapt Q-CHECKER to the local installation:

- (1) Creating a new CATIA environment with automatic creation of a CATIA Q-CHECKER icon in the application manager (see chapter [3.3.1](#page-13-0)).
- (2) Expanding an existing CATIA environment (see chapter [3.3.2](#page-18-0)).

### 3.3.1 Creating a New CATIA Environment

To create a new CATIA environment with the Q-CHECKER software the shell script QCheckerSetEnv.sh is delivered.

In the following, you will find an excerpt from this file. Adapt in this file the passages marked gray to the realities of your local Q-CHECKER installation. Further information you can find in the following subchapters.

```
... 
# Name of the new environment 
QCHECKER_ENV="CATIA_QCHECKER" 
# 
# Store the new environment in this directory
QCHECKER_ENV_PATH="/transcat/catiav5r14/CATEnv" 
# 
# Installation directory of Q-Checker 
QCHECKER_INSTALLATION="/catdat/tcsoft/qcheckerV5_1.19.2" 
# 
# Catia installation directory 
CATIA_INSTALLATION="/usr/catiav5r14" 
# 
... 
# 
  chcatenv -e $OCHECKER_ENV -d $OCHECKER_ENV_PATH -var
                                    QCPATH=${QCHECKER_INSTALLATION} -new 
   chcatenv -e $QCHECKER_ENV -d $QCHECKER_ENV_PATH -var 
                                    QCDOC=${QCHECKER_INSTALLATION}/docV5 -new 
   chcatenv -e $QCHECKER_ENV -d $QCHECKER_ENV_PATH -var 
                                    QCHTML=${QCHECKER_INSTALLATION}/htmlV5 -new 
   chcatenv -e $QCHECKER_ENV -d $QCHECKER_ENV_PATH -var 
                                   QCLOAD=${QCHECKER_INSTALLATION}/load/$OSDS/code/bin -new
 chcatenv -e $QCHECKER_ENV -d $QCHECKER_ENV_PATH -var QCADMIN=${QCHECKER_INSTALLATION}/adminV5 -new 
 chcatenv -e $QCHECKER_ENV -d $QCHECKER_ENV_PATH -var 
                                    QCUSER=\$USER_HOME/qcuserV5 -new 
   chcatenv -e $QCHECKER_ENV -d $QCHECKER_ENV_PATH -var 
                                    QCREPORT=\$USER_HOME/qcreportV5 -new 
   chcatenv -e $QCHECKER_ENV -d $QCHECKER_ENV_PATH –var 
                                    QCLICDB=NO -new chcatenv -e 
... 
# 
setcatenv -e $QCHECKER_ENV -d $QCHECKER_ENV_PATH -p $CATIA_INSTALLATION:$QCHECKER_INSTALLATION/load 
                                   -new yes -desktop yes –a global \ 
   && change_cat_env || echo "\aCreating the environment failed."
```
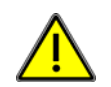

#### NOTE:

If you install on your computer  $both$  Q-CHECKER  $V_4$  and  $V_5$ version, you should create separate user and report directories for each version.

If the QCHECKER.usr files and the check reports are stored in separate directories

(e.g. \\$USER\_HOME/qcuserV4 and \\$USER\_HOME/qcuserV5), this will facilitate to distinguish between the different report files and will prevent that files accidentally will overwrite one another.

### <span id="page-15-0"></span>3.3.1.1 Adapting the Declarations to the Existing Directories

Adapt the following Q-CHECKER variables to your local directory structure. The specifications in the example above are only an example.

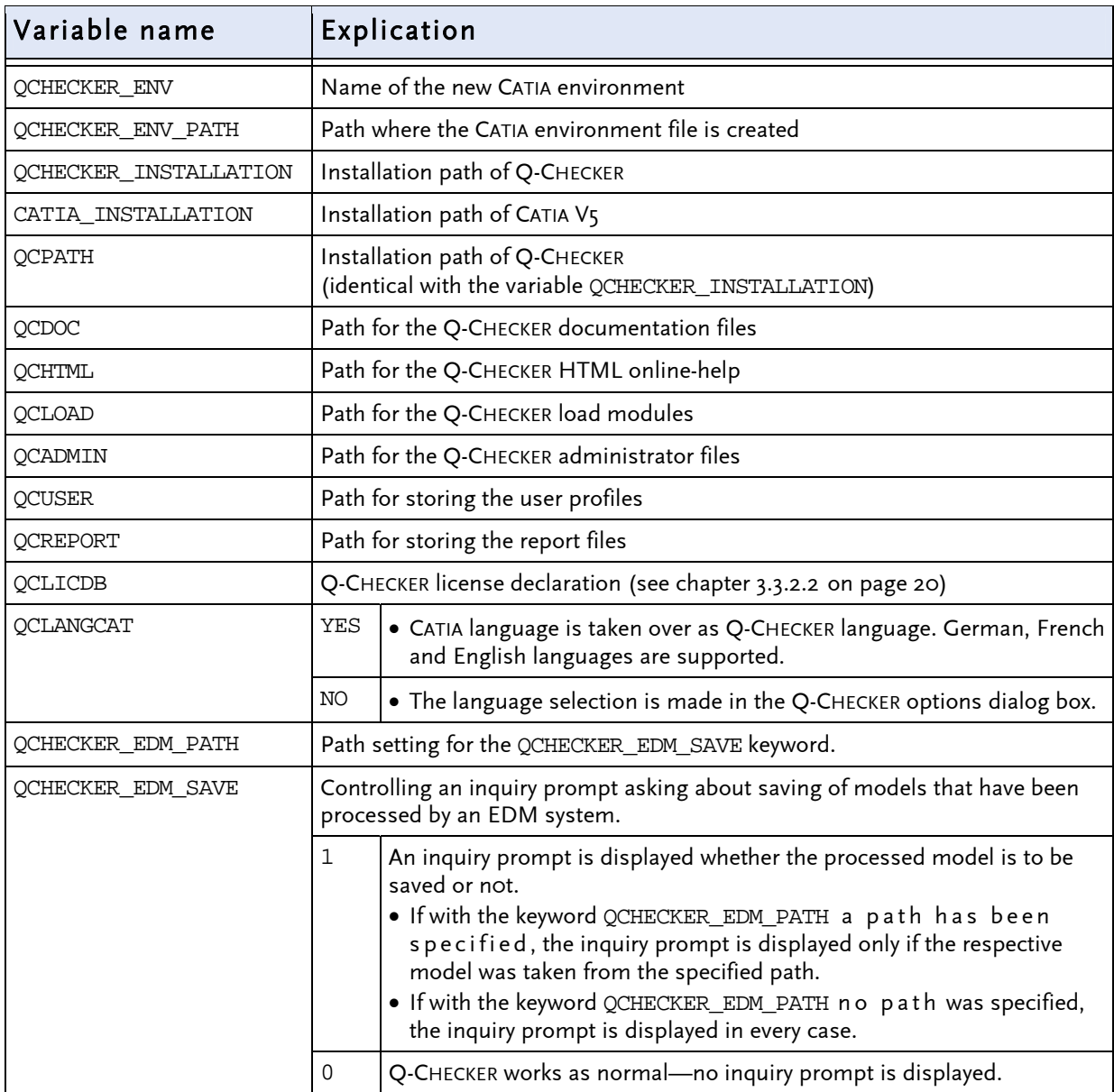

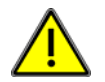

NOTE:

In the standard installation, the QCADMIN path is user in de pendent. The files in this directory can be used by all users. As QCUSER and QCREPORT path should used the ho me directory of the respective user, since the files in this directory are user dependent and should be separate for each user.

### <span id="page-16-0"></span>3.3.1.2 Q-CHECKER License Declaration

The product Q-CHECKER consists of 2 modules. In the CATIA environment file, it is specified which license is to be used when starting the program. Depending on the license acquired, set the variable QCLICDB in the following table to  $YES$  or  $NO$ , as shown in the following table.

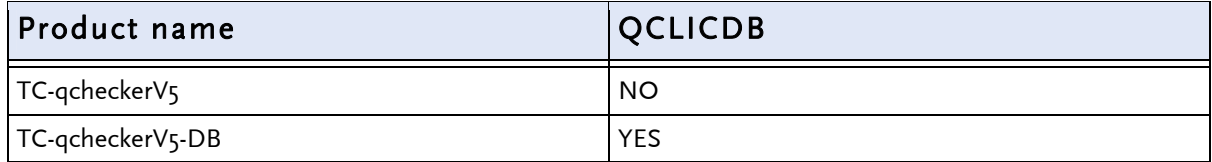

For the product name, please, refer to the license document received from TRANSCAT PLM.

### 3.3.1.3 Specifying the Action Options

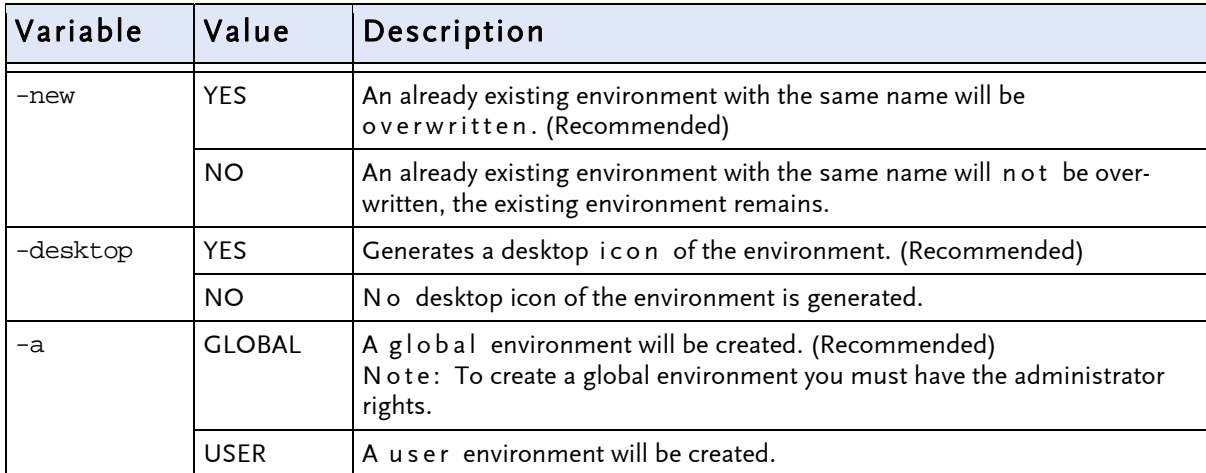

To generate CATIA environments, different options are available:

### <span id="page-17-0"></span>3.3.1.4 Creating an Environment

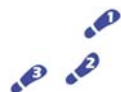

 To create the above defined CATIA environment, execute the QCheckerSetEnv.sh shell script.

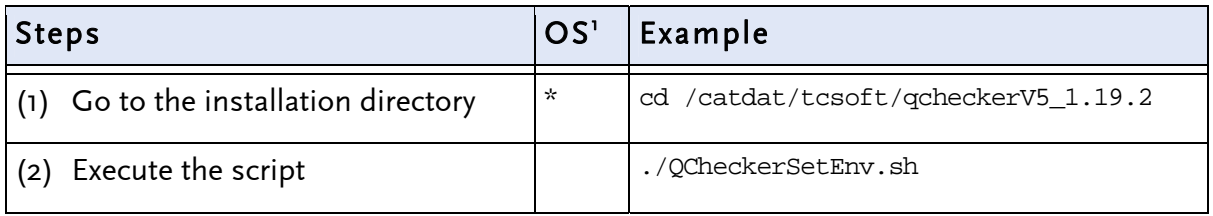

<sup>[1](#page-11-0)</sup> Note:

[\\*](#page-11-0) [stands for any CATIA V5-UNIX operation system](#page-11-0)

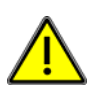

#### NOTE:

To create a global environment, you must have administrator rights.

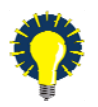

#### NOTE:

The CATIA-Q-CHECKER icon (see the following screenshot) is displayed in the my\_CATIA folder of the Application Manager only after re-log in.

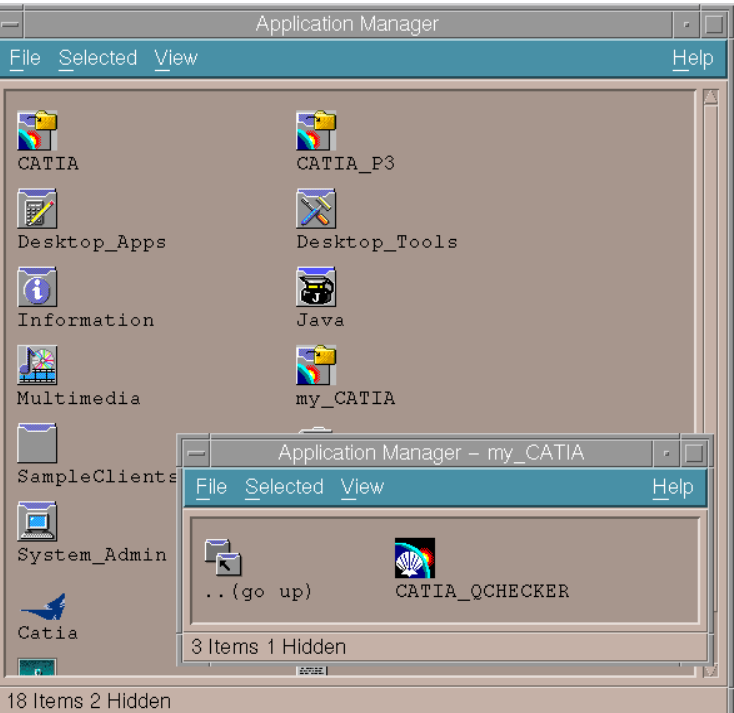

Continue the installation with the chapter [3.3.3](#page-21-0)  $Adapt$  "gcheckerV5" Start Script on page [22](#page-21-0).

### <span id="page-18-0"></span>3.3.2 Expanding an Existing CATIA Environment

To expand an existing CATIA environment, with Q-CHECKER the shell scripts QCheckerEnv.sh and QCheckerEnv.csh are delivered.

In the following, we give an extract of this file. Adapt in this file the passages marked gray to your local Q-CHECKER installation. For further information, please refer to the following subchapters.

```
 set +u 
 QCPATH=/catdat/tcsoft/qcheckerV5_1.19.2 
 \export QCPATH 
 QCDOC=${QCPATH}/docV5 
 \export QCDOC 
 QCHTML=${QCPATH}/htmlV5 
 \export QCHTML 
 QCLOAD=${QCPATH}/load/$OSDS/code/bin 
 \export QCLOAD 
 QCADMIN=${QCPATH}/adminV5 
 \export QCADMIN 
 QCUSER=$USER_HOME 
 \export QCUSER 
 QCREPORT=$USER_HOME 
 \export QCREPORT 
 QCLICDB=NO 
 \export QCLICDB 
 QCCAA=${QCPATH}/load/$OSDS 
 \export QCCAA
```
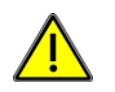

### NOTE:

If you install on your computer both Q-CHECKER V4 and V5 version, you should create separate user and report directories for each version.

If the QCHECKER.usr files and the check reports are stored in separate directories (e.g. \$USER\_HOME/qcuserV4 and \$USER\_HOME/qcuserV5), this will facilitate to distinguish between the different report files and will prevent that files accidentally will overwrite one another.

### <span id="page-19-0"></span>3.3.2.1 Adapting the Declaration to the Local Directories

The values shown in the example file above are given only as an example; please adapt them to your local realities.

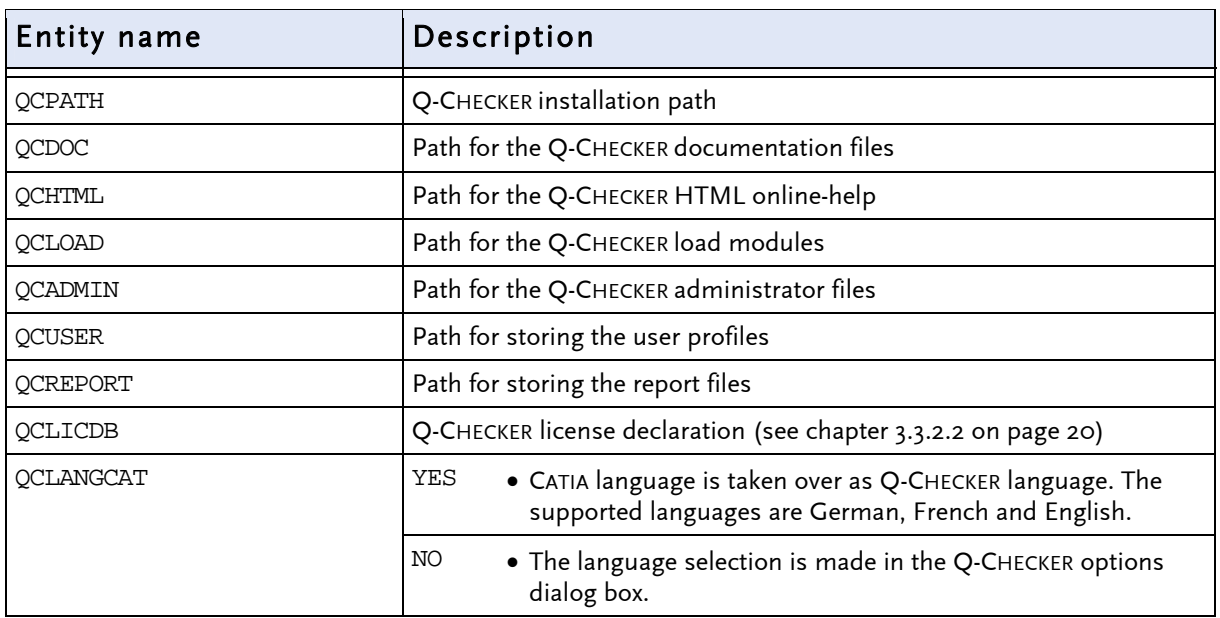

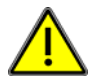

### [NOTE:](#page-15-0)

[In the standard installation, the](#page-15-0) [QCADMIN](#page-15-0) path is user independent. [The files in this directory can be used by all users.](#page-15-0)  [As](#page-15-0) [QCUSER](#page-15-0) [and](#page-15-0) [QCREPORT](#page-15-0) [path should used the ho me directory of](#page-15-0)  [the respective user, since the files in this directory are user dependent](#page-15-0)  [and should be separate for each user.](#page-15-0) 

### 3.3.2.2 Q-CHECKER License Declaration

In addition to Q-CHECKER a second module is available, assuming the database connection. For that reason it must be defined in the CATIA environment file if the database connection is to be enabled or not. Depending on the license you have acquired, please set the values of the following variables on the value YES or NO, as shown in the table:

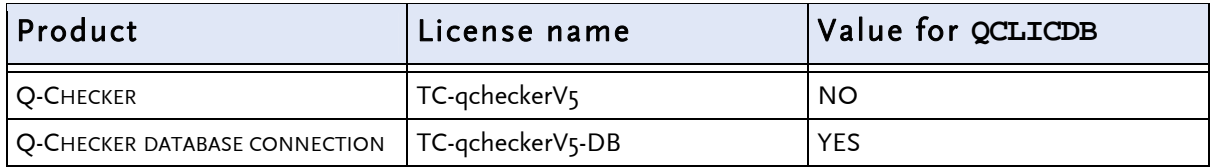

<span id="page-20-0"></span>As default value of the variable in the CATIA environment file  $YES$  is set (for the "TC-qcheckerV5" product).

Please take the license name from the license certificate, received from TRANSCAT PLM or your Q-CHECKER reseller. You can find the license name also at the end of the license mail, sent by TRANSCAT PLM.

### 3.3.2.3 Starting CATIA with the Q-CHECKER Environment

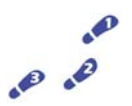

To integrate Q-CHECKER in an already existing CATIA environment, you have to start CATIA as follows:

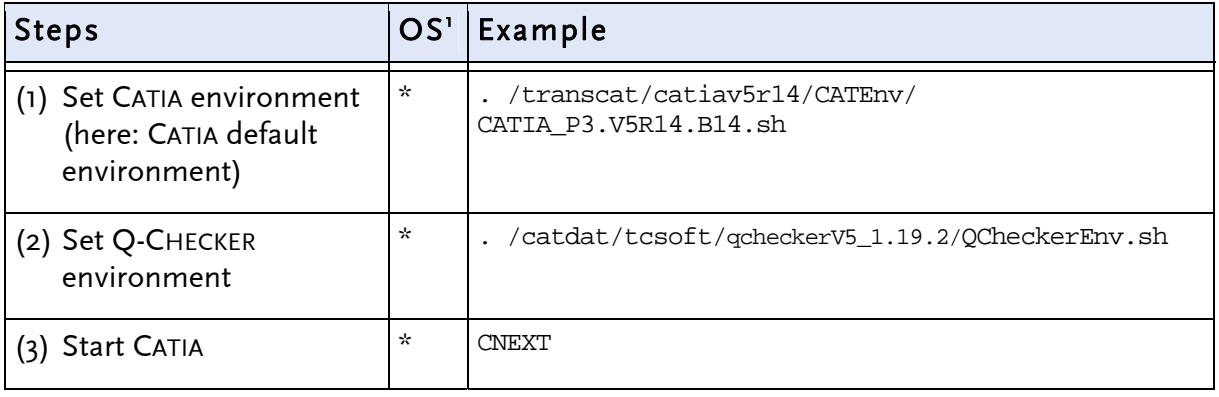

'Note: [\\*](#page-11-0) [stands for any CATIA V5-UNIX operation system](#page-11-0)

Continue the installation with the chapter [3.3.3](#page-21-0) Adapt "gcheckerV5" Start Script on page [22](#page-21-0).

### <span id="page-21-0"></span>3.3.3 Adapt "qcheckerV5" Start Script

In the start-script, please adapt the QCHECKER\_PATH directory name marked gray to your local installation.

```
 #!/bin/ksh 
 #------------------------------------------------------------------------ 
  # Q-CHECKER 
  # (C) TransCAT PLM GmbH & Co. KG 
  # 
  # Am Sandfeld 11c 
  # 76149 Karlsruhe 
  # Tel.: +49-721-9 70 43 - 0
          #------------------------------------------------------------------------ 
  # 
  # Set the path name or the directory where the QCHECKER and 
  # the load modules are installed. 
  # 
  # for example: 
  # 
# export QCHECKER_PATH = "/catdat/tcsoft/qcheckerV5"
 # export QCHECKER_LOAD_PATH = "$QCHECKER_PATH/load/$CATIA_OS" 
  #------------------------------------------------------------------------ 
  # 
  export QCHECKER_PATH="/catdat/tcsoft/qcheckerV5_1.19.2" 
 export OCHECKER_LOAD_PATH="$OCHECKER_PATH/load/${CATIA_OS}"
  export QCHECKER_LOAD_JAVA="$QCHECKER_PATH/load/" 
... 
qchecker_show_pdq () 
{ 
# Enter the program and document that should be displayed when clicking on 
# the PDQ help icon on the Q-Checker start panel. This functionality is 
# optional and not required to run Q-Checker! Example: 
# netscape "/catdat/tcsoft/qcheckerV5_1.19.2/docV5/pdq_help.html" & 
  acroread "/catdat/tcsoft/qcheckerV5_1.19.2/docV5/pdq_help.pdf" &
```
## <span id="page-22-0"></span>4. Language Selection

The Q-CHECKER supports German (DE), English (EN), French (FR) and Japanese (JP). An alteration of the selected language affects the user interface, the soft copy and the check reports.

### 4.1 Language Specification for the First Program Start

In the QCHECKER.par file, the language is specified, in which Q-CHECKER is opened on the first start.

 qchecker.DEFAULT\_LANGUAGE = DE (for German) qchecker.DEFAULT\_LANGUAGE = EN (for English) qchecker.DEFAULT\_LANGUAGE = FR (for French) qchecker.DEFAULT\_LANGUAGE = JP (for Japanese)

See also the Q-CHECKER user manual—section Administration—subchapter QCHECKER.par file.

### 4.1.1 Language Selection by the User

While starting Q-CHECKER for the first time, the QCHECKER.usr file is created. In this file, the user-specific settings are stored (among others, the language setting). This file is stored, if no other settings have been made, in the home directory of the respective user.

The language setting in this file is made with the variable

qchecker.USER\_LANGUAGE .

The value of this variable can be changed manually in the file by the means of an editor. The selected language will be applied after saving this file and restarting Q-CHECKER.

The language setting also can be changed interactively by the user, using the Q-CHECKER Options menu. To apply the change in the language selection, in this case too, Q-CHECKER needs to be restarted. For the interactive language selection by the user see also Q-CHECKER User Manual—chapter "Administration", subchapter "QCHECKER.usr- User Settings".

## <span id="page-23-0"></span>5. Installation of License Passwords

TRANSCAT PLM uses for Q-CHECKER the license system LUM, which is also used for CATIA licensing. TRANSCAT PLM offers two types of licenses:

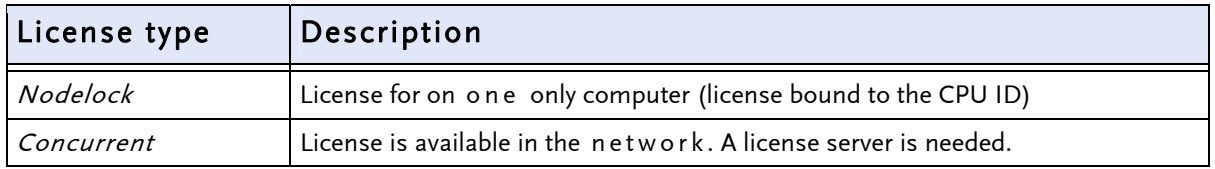

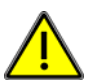

#### NOTE:

A license can be entered:

- on a UNIX workstation only by the root user,
- on PC only by users, having administrator rights.

### 5.1 License Request

To ensure a fast and errorless processing of your license request, we ask you to request your license on the following website:

#### <sup>3</sup>[http://www.q-checker.com/license](#page-3-0)

[The CP](#page-3-0)U ID will be output if you enter one of the following commands:

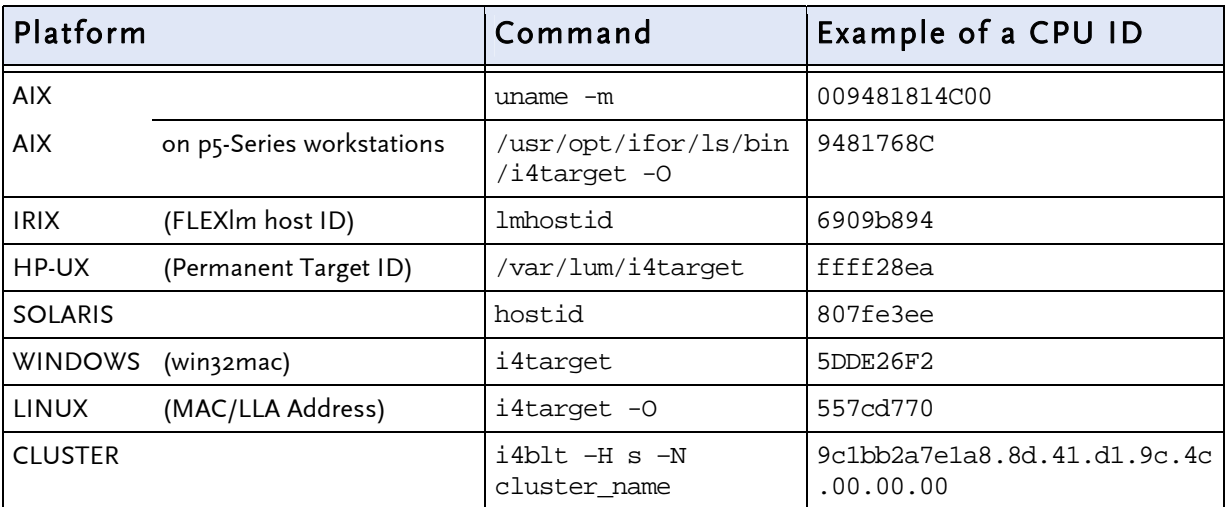

### <span id="page-24-0"></span>5.2 Installation of Nodelock Licenses

In the nodelock file, the Nodelock password must be entered, using a text editor. The nodelock file is situated platform-depending in one of the following directories:

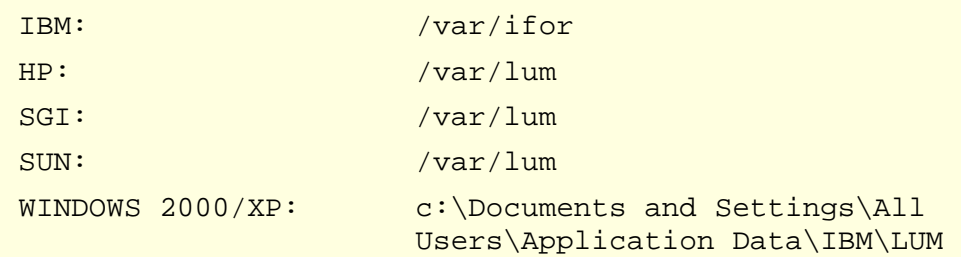

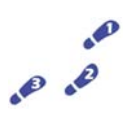

Enrolling a Nodelock license under UNIX

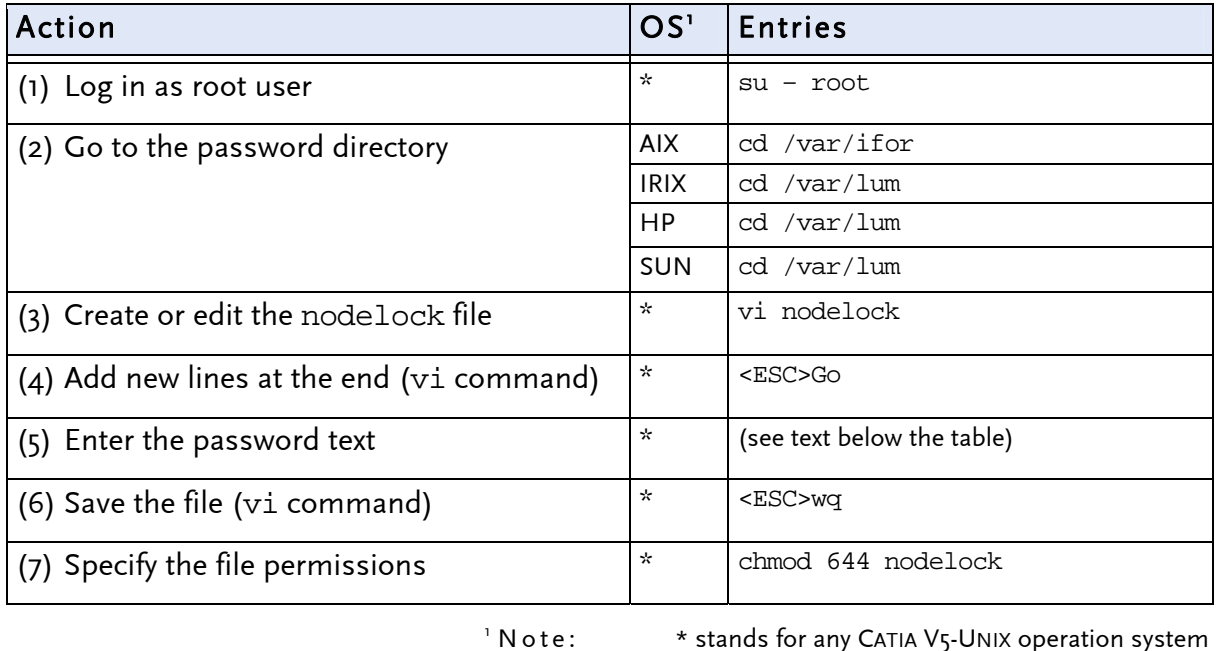

Inserting password text

In the license e-mail received from TRANSCAT PLM, you will find a text analog to that in the following example:

 Copy the following 2 lines into your nodelock file: # TransCAT: TC-qcheckerV5, Version 1.x, gueltig bis 31.12.2037 7db765b90080.02.81.96.00.18.00.00.00 64tkq3wfzxi2gzci5j7t8p49keaa "" "1"

To enter the password in the file, copy these two lines beginning from the # sign (and including it) to your nodelock file.

#### <span id="page-25-0"></span> $\epsilon$ Enrolling a Nodelo ck license under W INDOWS  $\mathcal{P}$

To enroll *nodelock* licenses under WINDOWS, open in the password directory (see on the [top of this chapter\)](#page-24-0) the nodelock file with any editor (e.g. WORDPAD).

If no nodelock file does yet exist, it must be created with an editor. Insert in the nodelock file the password text as described above for UNIX.

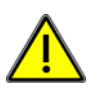

#### NOTE:

The nodelock file has no name extensionneither under UNIX nor under WINDOWS. Most of editors automatically add to the file name an extension (e.g. .txt). If an extension has been added, it must be deleted—otherwise the file will be inoperative.

### 5.3 Installation of Concurrent Licenses

Concurrent licenses are generated for a specific license-server and are bound to its CPU ID.

The prerequisite is that a  $LUM$  license manager is installed, configured and active, so that you can enter the concurrent password text. To enroll the license keys of the *Concurrent* type, you can use: the  $i$ <sub>4</sub>blt command line interface (in all platform cases) or the *Graphic* User Interface (since LUM version 4.6.5 for WINDOWS and all UNIX platforms, previous LUM versions only for AIX and WINDOWS).

For detailed information see your LUM documentation-chapter 6 "Using License Use Management Runtime", which is delivered with your operating system.

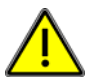

#### NOTE:

A license can be entered

- on a UNIX workstation only by the root user,
- on PC only by users, having administrator rights.

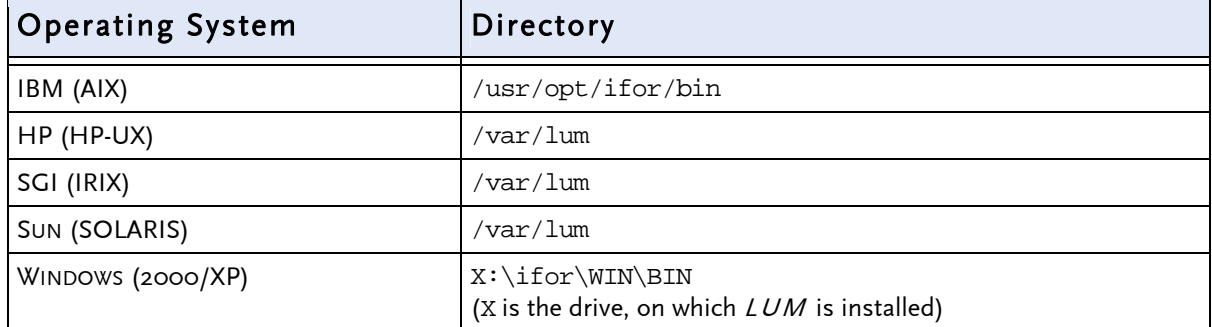

The tools and entries for the license manager are located in the following directories:

### Enrolling a Concurrent license

For the registration three possibilities are available which will be described below.

### • Automatic registration

If you have got the license certificate as attachment, we recommend the automatic registration.

In order to install the license, store the license file in a directory of your choice on the LUM server. Then enter the following command:

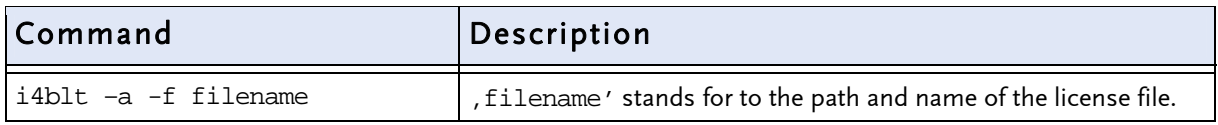

### Registration using the IMPORT function of the GUI i4blt version

After starting the  $GUI$  i4blt version, the license certificate file can be read in and registered by the means of the IMPORT function.

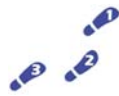

#### STEPS

- (1) Start  $i_4b/t$  Tool
- (2) Select Products menu item and go to the *single product* ... submenu.
- (3) In the Enroll Product window press the Import key
- (4) In the following  $IMPORT$  window select the *license certificate* and confirm with 'OK'.
- (5) After the return to the Enroll Product window conclude the registration pressing the  $OK$  button.

### • Manual registration with the  $i_4$ blt command line interface

To enter the license use to following syntax:

 i4blt -a -n Server-Name -v "VendorName [VendorID VendorPassword]" -p "ProductName ProduktVersion ProductPassword"

(The text above is shown on the screen in one line.)

#### Example:

```
 i4blt -a -v "TransCAT 7db765b90080.02.81.96.00.18.00.00.00 ak9nui9b2ftjs" ## 
 -p "TC-qchecker 1 46pdi5veptf5wket9xriygptqpnaaaa"
```
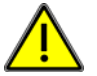

#### ATTENTION:

- The text must be entered in o nelline without line brake.
- The two number signs ## stand for 1 space sign.

Please take parameters for the keywords from your license certificate in analogy to the following example:

Note: The parameters in the example may differ from the parameters in your license certificate.

Example:

```
 # i4admin -a -v "TransCAT" 7db765b90080.02.81.96.00.18.00.00.00 chh5afnqs6jx6 
 # i4admin –a -p "TransCAT" "TC-qcheckerV5" vmbif9d3s3vfcttqcpaiv83ug2qsaaa "1" 
 [LicenseCertificate] 
 CheckSum=D08CE54292F1ECE4720A49A52ADC70E1 
 TimeStamp=382196610 
 VendorName=TransCAT 
 VendorPassword=chh5afnqs6jx6 
 VendorID=7db765b90080.02.81.96.00.18.00.00.00 
 ProductName=TC-qcheckerV5 
 ProductID=5000 
 ProductVersion=1 
 ProductPassword=vmbif9d3s3vfcttqcpaiv83ug2qsaaa 
 ProductAnnotation= 
 LicenseStyle=concurrent 
 LicenseStartDate=02/05/2002 
 LicenseDuration=14214 
 LicenseEndDate=12/31/2037 
 LicenseCount=1 
 MultiUseRules=none 
 RegistrationLevel=3 
 TryAndBuy=No 
 SoftStop=No 
 TargetType=13 
 TargetTypeName=IBM AIX 
 TargetID=4fbf5a4c
```
## <span id="page-28-0"></span>6. Installing Check Profiles

To use Q-CHECKER, check profiles are needed, containing the definitions for the checks to be executed.

Users that execute Q-CHECKER checks in order to test CAT data to be transferred to an OEM (Original Equipment Manufacturer), can get the current check profiles from their OEM or by downloading them from the Q-CHECKER web side

#### [www.q-checker.com.](http://www.q-checker.com/)

The download is free of charge. Before the first download, the user must register (under Registration). Please, note your user name and password exactly, you will need them again for every log-in for download. The passwords being encrypted on the server, TRANSCAT PLM has no control over the passwords. If the password once would be lost, a new registration will be required.

If download problems should occur or if the needed check profiles are not available on the web side, please address directly to TRANSCAT PLM:

q-checker@transcat-plm.com

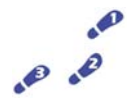

#### Steps

The unpacking operation comprises three steps. Depending on the format of your files, the steps (1) and/or (2) can be skipped.

(1) If the profile file is available as packed and compressed  $*$ . taz file, do first the following operation:

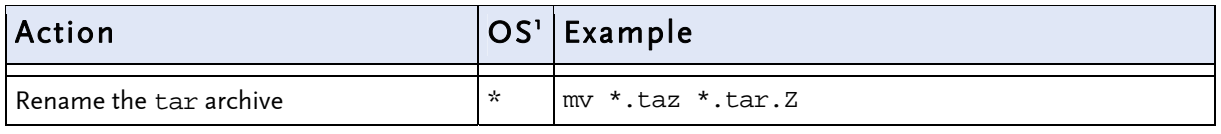

 $^1$  $^1$  Note: [\\*](#page-11-0) [stands for any CATIA V5-UNIX operation system](#page-11-0)

Continue with work step [\(2\)](#page-28-0).

(2) If the profile file is available as  $*$ .  $\tan Z$  file, do the following operation:

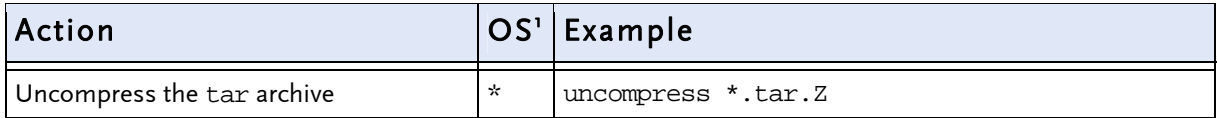

<span id="page-29-0"></span>Continue with work step [\(3\)](#page-29-0).

(3) To conclude the profile installation, do the following operations (these actions are to be taken in every case):

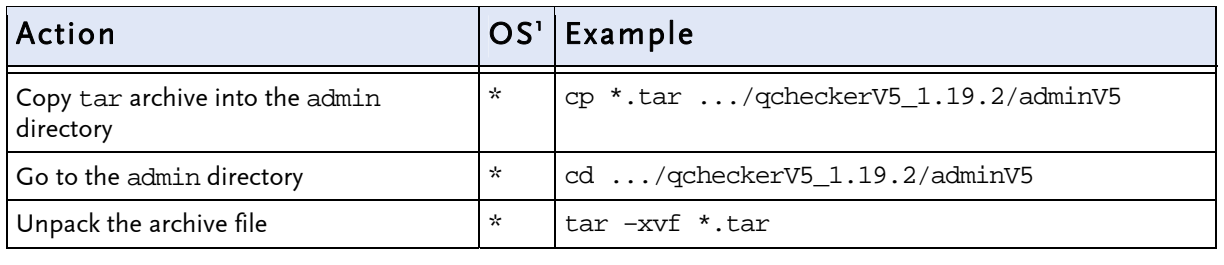

 $^1$  $^1$  Note: [\\*](#page-11-0) [stands for any CATIA V5-UNIX operation system](#page-11-0)

While unpacking the profile archive, a new environment directory is created and the corresponding files are copied in the target directories. The new environment will be available after Q-CHECKER restart; the check-profiles in it will be available as standard profiles.

## <span id="page-30-0"></span>7. Troubleshooting

- [Under WINDOWS, in CATIA the Q-CHECKER icon is available, but](#page-30-0)  [Q-CHECKER can not be started.](#page-30-0)
- [No Q-CHECKER icon in CATIA.](#page-31-0)  $\rightarrow$  [Problem 2](#page-31-0)—page [32](#page-31-0)
- [Under WINDOWS Q-CHECKER set-up aborts.](#page-32-0)  $\rightarrow$  Problem 3—page 33
- [Under UNIX, Q-CHECKER can not be started.](#page-33-0)  $\rightarrow$  Problem 4—page 34
- [Q-CHECKER license can not be found.](#page-34-0)  $\rightarrow$  Problem 5—page [35](#page-34-0)

#### Problem: For solution see:

- 1 [Problem 1](#page-30-0)-page 31
- 
- 
- 
- 

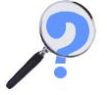

### PROBLEM 1

#### • SYMPTOM

Under WINDOWS, in CATIA the Q-CHECKER icon is available, but Q-CHECKER can not be started.

#### • CAUSE

The qcheckerV5. vbs start script is a VISUALBASIC (VB) script. Virus scanners can block VB scripts.

#### • SOLUTION

Check out if the problem is caused by a virus scanner. If appropriate, change the configuration of the virus scanner.

<span id="page-31-0"></span>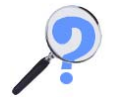

### PROBLEM 2

• SYMPTOM

No Q-CHECKER icon in CATIA.

- POSSIBLE SOLUTIONS
- Prerequisite not fulfilled: CATIA configurations MD2 + SA2 + PM2 and PX1 package must be installed.
- CATIA has been started with wrong CATIA environment where Q-CHECKER is not included.
- Wrong Q-CHECKER release (e.g. Q-CHECKER for R14, but CATIA R16 installed).
- Icon hidden. Check in CATIA if the OCheckerTB tool bar is activated. (Menu  $View > Toolbox > Customer of$  Customize > Commands tab card > Select on the value list on the left All Commands, and search in the box on the right in the displayed list for Q-CHECKER)
- Check whether the Q-CHECKER icon is available when an other type of CATIA document is loaded (CATProduct, CATPart, CATDrawing).
- Check whether the Q-CHECKER icon appears if the CATIA "PartDesign" workbench is active.
- Delete all CATSettings and restart CATIA.

## <span id="page-32-0"></span>PROBLEM 3

#### • SYMPTOM

Under WINDOWS Q-CHECKER set-up aborts.

#### • REASON

The Windows registry didn't contain keywords under HKEY\_LOCAL\_MACHINE\SOFTWARE\Dassault Systemes\B12\0

The keyword DEST\_FOLDER must point to the CATIA installation directory.

The keyword DEST\_FOLDER\_OSDS must point to the CATIA installation directory \intel\_a

- SOLUTION
- (1) Add/modify the keywords/values in the registry.
- (2) Re-install CATIA from CD.

## <span id="page-33-0"></span>PROBLEM 4

• SYMPTOM

Under UNIX, Q-CHECKER can not be started.

Error message: Can't find libCATGeometricObjects.a.

• SOLUTION

Export the LIBPATH in the qcheckerV5 script file (see red line in the extract of the qcheckerV5 file).

The echo \$LIBPATH command (line in blue) is destined only for verification and can be erased when the problem is solved.

### Extract of the **qcheckerV5** file

```
#------------------------------------------------------------------------ 
# 
# Call the Q-CHECKER catia 
# 
#------------------------------------------------------------------------ 
if [ "${1}" = "-c" ]; then
if [ "\sqrt[6]{0.05}" = "aix_a" ]; then
# replace dead_circumflex by asciicircum for QT
export DEAD_CIRCUM_KEY=`xmodmap -pke | grep dead_circumflex | head -1` 
xmodmap -e "`echo ${DEAD_CIRCUM_KEY} | sed -e s/dead_circumflex/asciicircum/g`" 
# replace dead_tilde by asciitilde for QT 
export DEAD_TILDE_KEY=`xmodmap -pke | grep dead_tilde | head -1` 
xmodmap -e "`echo ${DEAD_TILDE_KEY} | sed -e s/dead_tilde/asciitilde/g`" 
fi 
export LIBPATH=/usr/catiav5r12/B12/aix_a/code/bin:$LIBPATH 
echo $LIBPATH 
    "${QCHECKER_LOAD_PATH}"/TCAQChecker -c "${2}" 
if [ "\S{OSDS}" = "aix_a" ]; then
xmodmap -e "`echo ${DEAD_CIRCUM_KEY}`" 
xmodmap -e "`echo ${DEAD_TILDE_KEY}`" 
fi
    exit 
fi 
#------------------------------------------------------------------------
```
<span id="page-34-0"></span>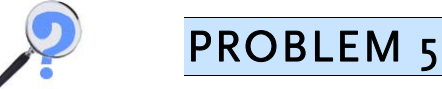

#### • SYMPTOM

Q-CHECKER license can not be found.

#### • VERIFYING THE PROBLEM

The license problem can be verified, using the TCALIC program. It simulates the Q-CHECKER license mechanism and allows to get granted LUM licenses and to release them. In order to get granted the license, the program searches first for a nodelock license. If no *nodelock* license can be found, then in the network for a *Concurrent* license is searched. If available; the license is drawn.

The TCALIC program is located in Q-CHECKER directory . . . / load/<operating system>/code/bin .

In order to execute TCALIC, in a UNIX shell on a client computer enter the following command

TCLIC <Product ID> <Product Version> (Sample)

TCLIC 5000 1  $\rightarrow$  Example for the case that you have the TC-qcheckerV5 license; TCLIC 5001 1  $\rightarrow$  Example for the case that you have the TC-qcheckerV5-DB license.

If you don't know which license do you have, refer to the license certificate or to the Basic License Tool (in case of network licenses).

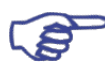

#### NOTE:

To be able to use Q-CHECKER with database connection, i. e. in connection with Q-MONITOR, both  $TC\text{-}qcheckerV5$  and  $TC\text{-}qcheckerV5\text{-}DB$  licenses are required.

The program output is as follows:

```
************************************************************************** 
catadm-rsprog10:/catdat/tcsoft/qcheckerV5_1.16.2/load/aix_a/code/bin>TCALIC 5000 1 
TCLIC try to get license for: 
============================= 
Product ID: 5000 
Product Version: 1 
Try to get NODELOCKED license 
tc_i4_ini_c: >tc_i4_ini_c: License not found in the database.< 
License not granted 
=================== 
Try to get CONCURRENT license 
 License granted 
================= 
Type q to release the license 
**************************************************************************
```
In the example above the program searched for Q-CHECKER for CATIA V5 license. The check resulted in no *nodelocked* license be found (License not granted). The subsequent search for a *Concurrent* license was successful, the license could be drawn *(License granted)*. The license may be released again by pressing the  $\boxed{q}$  key (as soon as you have been invited by TCALIC to do this).

• POSSIBLE SOLUTIONS

Verify:

- Is the license key registered correctly? See section [5](#page-23-0) [Installation of License Passwords](#page-23-0) from page [24.](#page-23-0)
- Are the license settings in the CATIA environment file made correctly? If you do you not have a  $TC\text{-}qcheckerV\text{-}DB$  license, set the following value for the QCLICDB database parameter: NO .

\* \* \*

### Q-CHECKER in the Internet:

[http://www.q-checker.com](http://www.q-checker.com/)

### Q-CHECKER hotline:

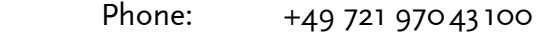

E-mail: [q-checker@transcat-plm.com](mailto:q-checker@transcat-plm.com)

© TRANSCAT PLM GmbH & Co. KG, 2007

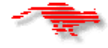